# Getting started on the African Storybook (ASb) website

This is an introduction to finding and reading storybooks in the African Storybook digital library on your computer, laptop or tablet. Reading can be online or offline – and you can also print a book straight from the website to read with children.

#### www.africanstorybook.org

Saide's African Storybook initiative aims to address the shortage of contextually appropriate books for early reading in the languages of Africa.

Our vision is open access to picture storybooks in the languages of Africa, for children's literacy, enjoyment and imagination.

All the storybooks are openly licensed, and can be used, copied, adapted, or translation without permission or payment of a fee.

\_\_\_\_\_\_

#### **CONTENTS**

| Explore the home page     | 2  |
|---------------------------|----|
| Find and read a storybook | 3  |
| Download to read          | 10 |
| Download to print         | 10 |

#### Explore the home page

Open your internet browser (e.g. Google, Explorer, Firefox or Safari) and type the web address <a href="www.africanstorybook.org">www.africanstorybook.org</a>. [Internet Explorer does not work well so should be avoided]. Below is the view of the ASb website home page that you will see on your computer or tablet screen.

You will see how many languages, unique storybooks, and translations of storybooks there are in the library. These numbers change automatically as new materials is added.

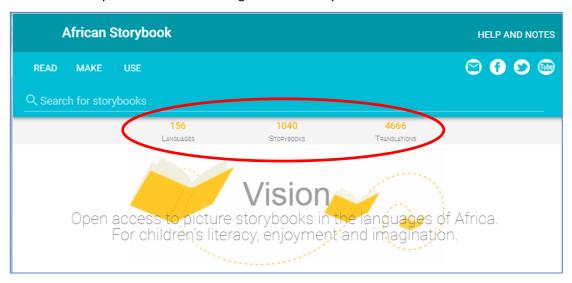

Scroll down and you will see two rows of New Stories.

The first row are those that the African Storybook has checked and approved, and the second row are those published by our partners, the community of people across Africa who use the website. All approved storybooks are available in English as well as one or more African languages.

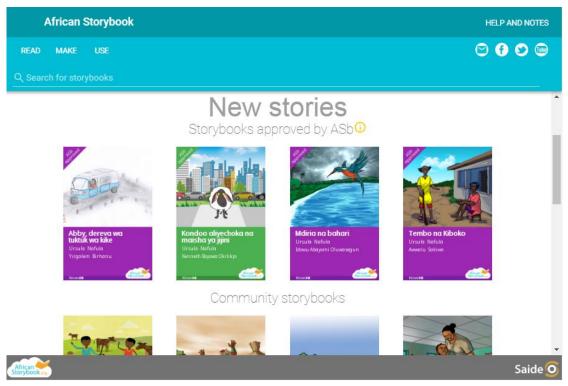

Scroll further down the homepage, and you will see a description of the three main website functions:

- READ: You can read individual books or collections of books around a particular theme.
- USE: You can read how people all over Africa are using our storybooks and website.
- MAKE: You can create, translate and adapt storybooks.

For this Guide, we are focusing on finding and reading individual storybooks.

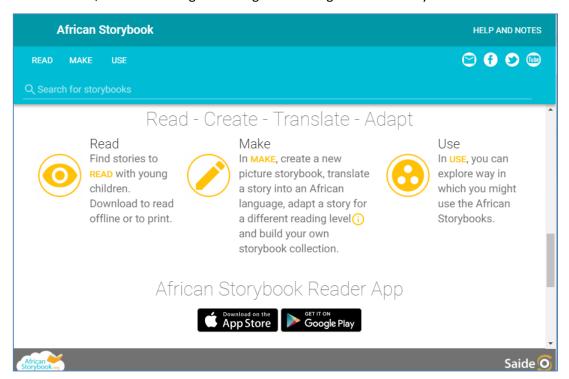

You will also see that we have **an African Storybook Reader**, an application which you can download for free from either Google Play or the iStore, depending on what kind of mobile phone or tablet you have.

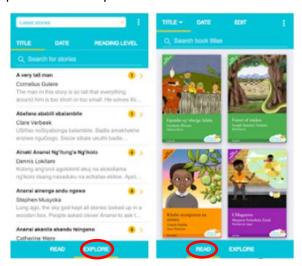

Once downloaded, you will be able to identify the ASb Reader with this icon on your phone or tablet.

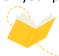

To EXPLORE the list of stories you need to be online. But once you click on a story, it goes into a library on your device for you to READ when you are offline.

## Find and read a storybook on the website

Click on the READ tab from the home page.

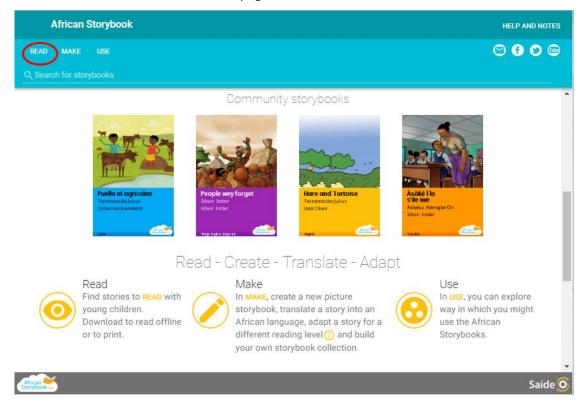

This will take you to the READ section of the website. Here you can search for storybooks in different languages, and at different reading levels. On the left side of the screen you will see a list of storybook titles in different languages. There is description underneath each title to help you choose a storybook you will enjoy.

To look for storybooks in a particular language, click on the arrow at the end of the white strip with the words 'All languages'.

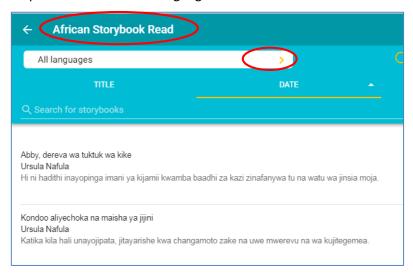

This will open an alphabetical list of all the languages that have storybooks on the website.

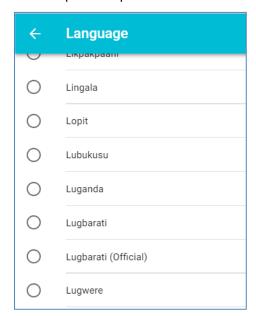

In this example, we have scrolled down and to click on the language called Luganda.

This takes us to the list of all the storybooks in that language. In the blue band at the top of the screen, notice the word APPROVED (with a little yellow circle) and READING LEVEL. You would also have noticed the numbers and the ticks in little yellow circles down the right-hand side of the screen – the number indicating the level of the storybook, and the tick for approved.

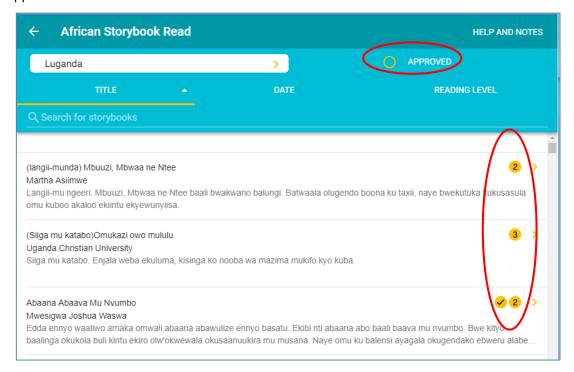

If you click in the little yellow circle next to APPROVED, a tick will show in that circle.

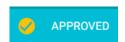

When the tick is in the circle, only storybooks that are approved by ASb will be shown in the list. A storybook is approved if it has been checked by a home language speaker of the language. If you come across a storybook with mistakes, please post a comment on the ASb website or send ASb an email.

The next screen shows that we are searching in the APPROVED Luganda storybooks.

Click on READING LEVEL on the blue panel. There is now a yellow line under READING LEVEL. All the level 1 storybooks are top of the list, followed by level 2, level 3, level 4, and finally level 5.

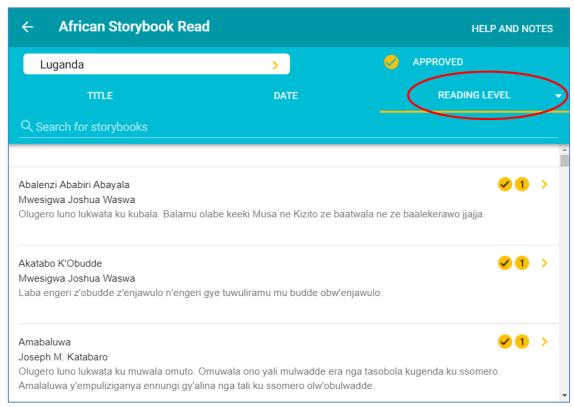

If you want to see the more difficult storybooks first, you click on the little arrow to the right of the word LEVEL, so that it points UP.

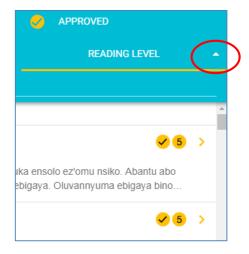

Click HELP AND NOTES in the top right-hand corner, and you will see that you can ask for help, read about finding, sorting and searching storybooks, and read about ASb reading levels. There are also downloadable Guides which describe how we and our partners have used the African Storybook website and storybooks.

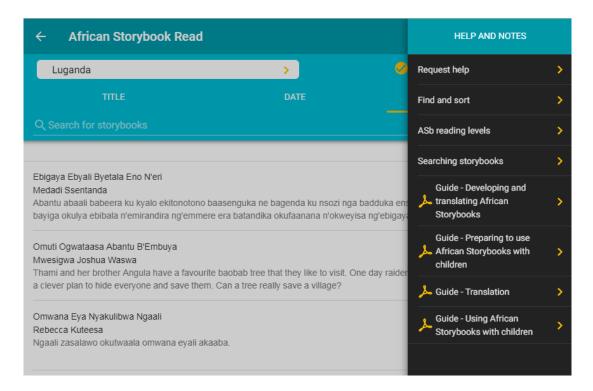

Click on 'ASb reading levels' and you can read a description of each of the ASb reading levels.

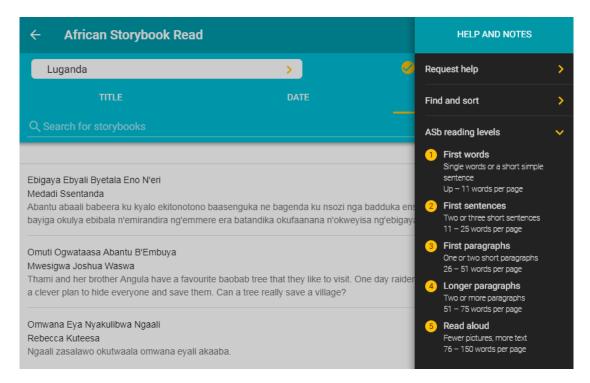

Click anywhere in the middle of the screen if you want to close HELP and return to the list of storybooks.

Scroll down until you get to the storybook you want; for example, the Level 3 storybook called Omwana Omwagalwa.

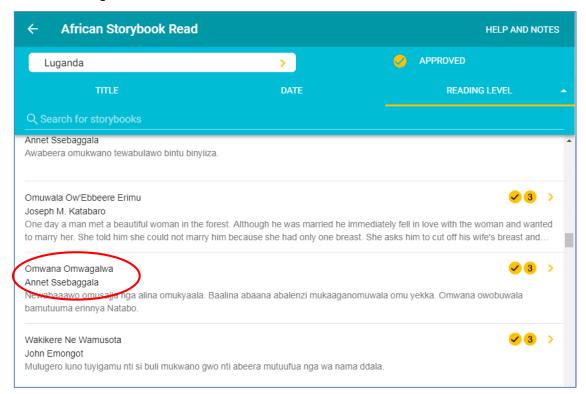

Click anywhere in the row with the storybook title and summary, and the story will open for you to read.

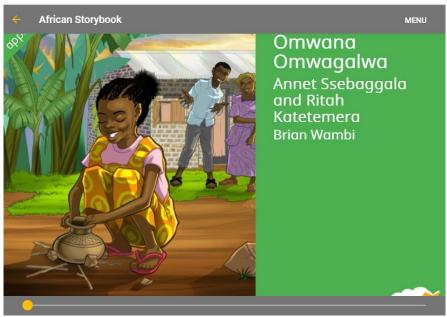

To turn the page forward, click on the right hand side of the page.

To go back a page, move your cursor to the left hand side of the page, and click the yellow that points backwards.

Click through and read until you reach the back cover. Notice that the slider at the bottom of the screen shows that you have reached the last page of the storybook.

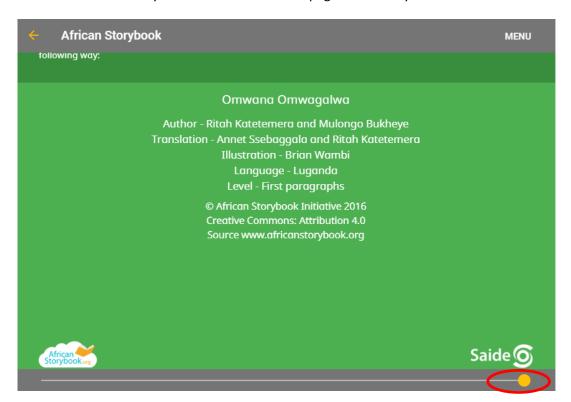

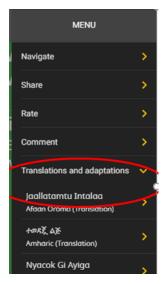

You may want to know if this story is in another language, or at another level. Click on MENU, and then click on 'Translations and adaptations', and a list of all the versions of this storybook will appear.

You may also want to SHARE this storybook with someone else by email or through social media.

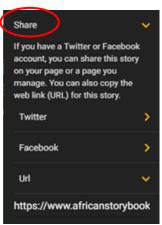

.

9

#### Download to read

You may want to download a copy of the storybook onto your computer or tablet, so that you can read it when you are not online.

To do this, click 'Download to read'.

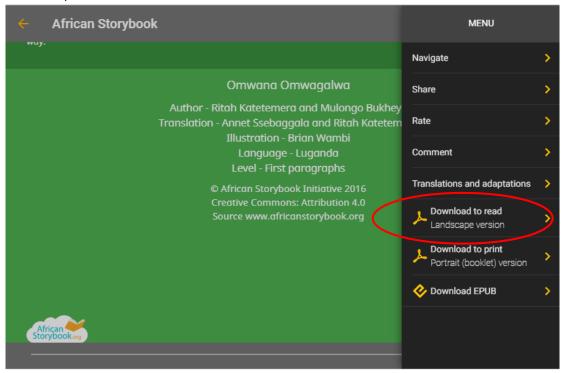

The storybook will appear as a **pdf** in your downloads folder.

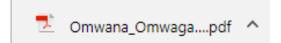

You can also download and print a storybook for children to read.

### **Download to print**

You can also download a storybook as a print booklet to hand out to children.

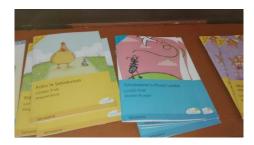

To do this, click on 'Download to print.'

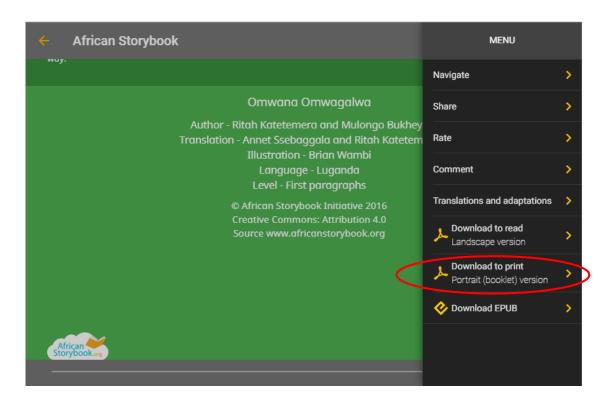

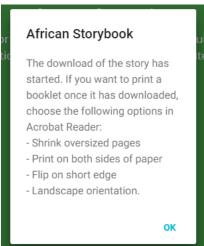

When the booklet is downloading, this screen will appear. These are the instructions to send to your printer, so that the booklet prints correctly.

Once the PDF has downloaded, save it in a folder of your choice or on your desktop.

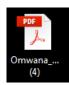

Open the **pdf** and click Print.

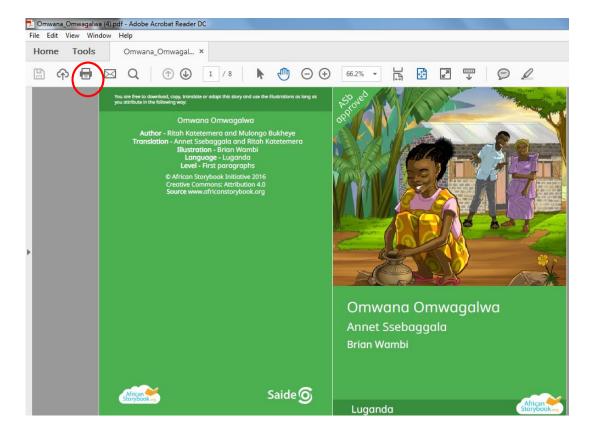

The printer screen will open. Make sure your printer settings are correct.

Your printer must able print back to back (both sides) on A4 paper.

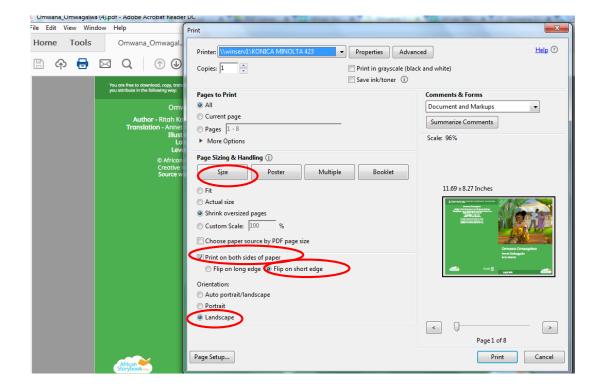

The storybook will come out of the printer with two storybook pages on each side of an A4 sheet.

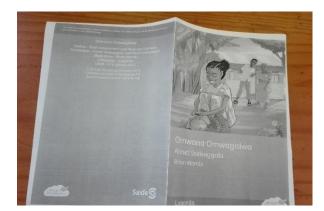

To make the booklet, fold the A4 pages down the middle.

With a long arm stapler, staple along the fold to hold the pages together. Or you could stitch along the fold with a needle and cotton.